**PROFESSIONAL PRACTICE PROGRAM**

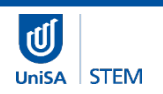

# **InPlace Student Submission Guide**

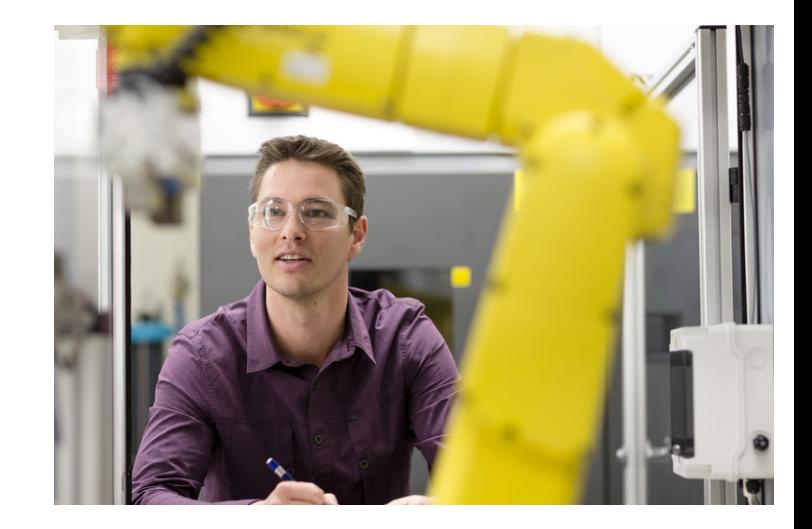

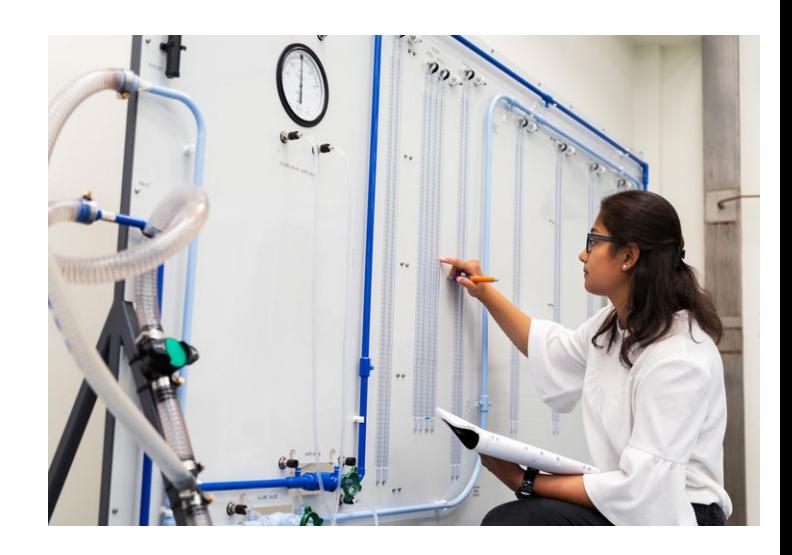

UNISA UNDERGRADUATE ENGINEERING

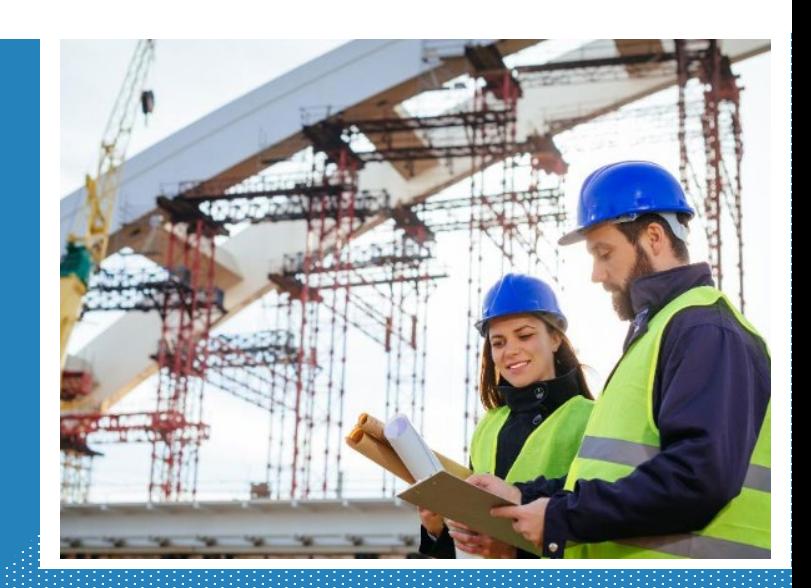

#### **Table of Contents**  $=$

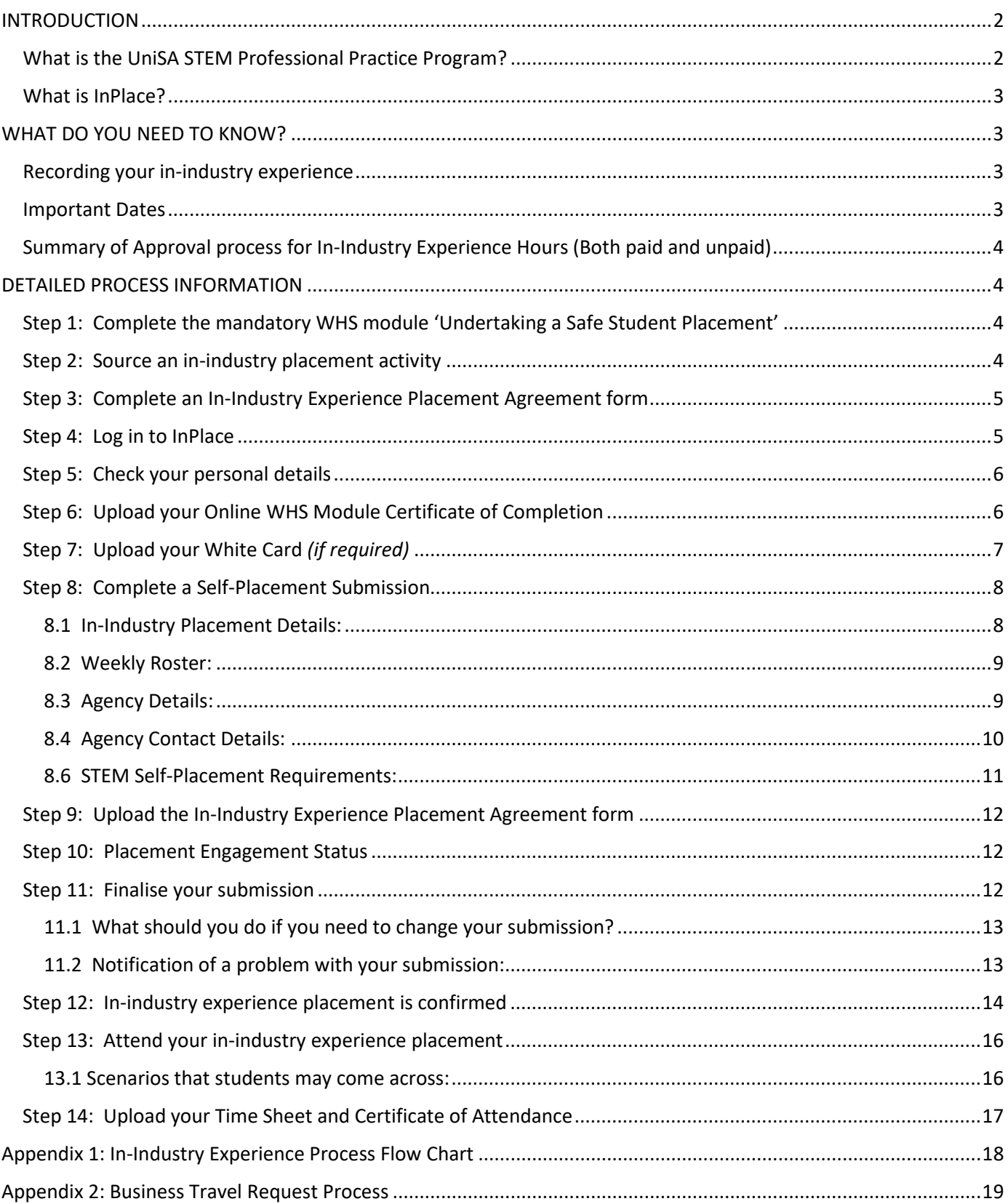

г

Ξ

# <span id="page-2-0"></span>INTRODUCTION

UniSA Engineering students are required to participate in the UniSA STEM Professional Practice Program (PPP) throughout their studies. Students must complete 450 hours (60 days/12 weeks FTE) of relevant professional practice activities in the PPP, which are recorded in the University's Student Placement Management System [InPlace.](https://unisa-prod.inplace.com.au/)

This **InPlace Student Submission Guide** has been designed to assist UniSA undergraduate Engineering students with using **InPlace** to submit information about the in-industry experience placement(s) they have organised.

# <span id="page-2-1"></span>What is the UniSA STEM Professional Practice Program?

UniSA's Engineering Programs are accredited by **Engineers Australia** (EA) and recognised globally under the [Washington Accord.](https://www.ieagreements.org/) To meet the accreditation requirements of EA, all students must complete a minimum of 450 hours (60 days/12 weeks FTE) of professional practice during their studies to gain the required competencies as outlined in the **EA Stage 1 Competencies**. Students will not be eligible to graduate until this is completed.

From 2020 all UniSA undergraduate Engineering students will gain the required hours of professional practice through the UniSA STEM Professional Practice Program (PPP).

The PPP is flexible and allows students to gain the required hours of professional practice in three ways:

- $\triangleright$  In-curriculum. PPP hours have been mapped in core courses.
- $\triangleright$  Extra-curricular activities. Choose from a list of pre-determined activities to build knowledge and skills.
- In-industry experience. Participate in approved real-world internships and industry placements.

UniSA STEM Professional Practice Program model – Undergraduate Engineering:

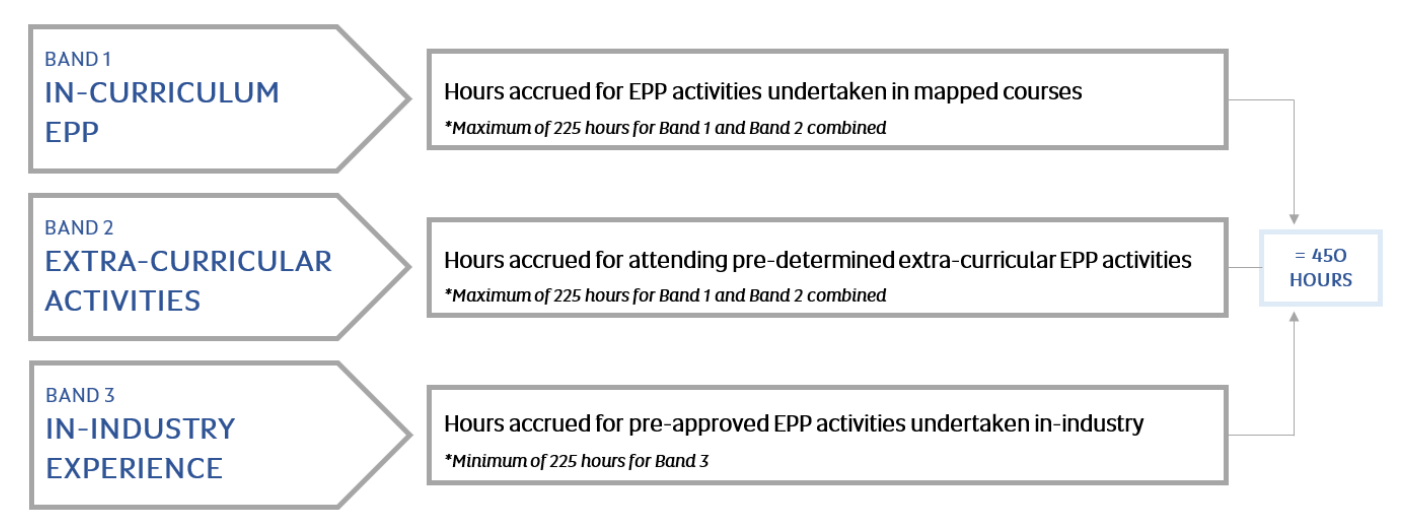

All approved professional practice activities are recorded, and each student's PPP hours are accumulated, in InPlace.

When students have reached a total of 450 PPP hours recorded in InPlace, they will have satisfied the requirements of the PPP. Students will then be invited to enrol in the relevant zero-unit course Industrial Experience (ENGG 4017), complete the reflective assessment and receive a grade.

Students must receive a non-graded pass (NGP) in order to complete this requirement and be eligible to graduate.

# <span id="page-3-0"></span>What is InPlace?

[InPlace](https://unisa-prod.inplace.com.au/) is web-based software that manages and records student placement activities. Students can log in from anywhere to interact with the system.

UniSA uses InPlace to record and accrue all student PPP activities and hours in the following way:

- The STEM Industry Experience Team record successful student completion in core courses.
- The STEM Industry Experience Team records student participation in approved extra-curricular activities.
- Students submit information into InPlace about in-industry experience placements they have arranged, in order to seek approval prior to commencement.
- The STEM Industry Experience Team track student activity in the PPP and run regular reports from InPlace which detail the accrued PPP hours for each student.

# <span id="page-3-1"></span>WHAT DO YOU NEED TO KNOW?

# <span id="page-3-2"></span>Recording your in-industry experience

You will need to upload all required documentation and information about your in-industry experience placement into [InPlace](https://unisa-prod.inplace.com.au/) so that they can be reviewed and approved.

You may also need to upload into InPlace evidence of completion of the following pre-requisites, if necessary:

• White Card training – *certificate, photo or photocopy of your white card*

After you have submitted your Self-Placement information into InPlace it will be reviewed in accordance with University and Government compliance guidelines by the STEM Industry Experience Team and sent to the appropriate Course Coordinator (ENGG 4017) for approval.

#### You must allow 10 business days once all final self-placement documentation has been provided for approval.

When all pre-requisites have been verified and the in-industry experience placement is approved you will receive an email from the STEM Industry Experience Team [\(STEM.Placements@unisa.edu.au\)](mailto:STEM.Placements@unisa.edu.au) confirming that you can commence your in-industry experience placement.

Remember: You cannot start your in-industry experience placement until it has been approved in InPlace and you have received an approval email from the STEM Industry Experience Team.

Please be aware that hours spent in industry on placements that have not been pre-approved, will not count towards your accumulated PPP hours.

## <span id="page-3-3"></span>Important Dates

Students are required to complete their FULL 450 hours **before** they are invited to enrol into the next available offering of the relevant Industry Experience Course.

Industry Experience courses are only run in Study Period 1, 4 and 6 each year.

- Invite to enrol in SP1; your hours must be completed and verified before Mid-December
- Invite to enrol in SP4; your hours must be completed and verified before Mid-June
- Invite to enrol in SP6; your hours must be completed and verified before Mid-September

# <span id="page-4-0"></span>Summary of Approval process for In-Industry Experience Hours (Both paid and unpaid)

- 1. Complete the mandatory WHS module ['Undertaking a Safe Student Placement'](https://lo.unisa.edu.au/course/view.php?id=5521)
- 2. Source an in-industry experience placement activity
- 3. Complete an In-Industry Experience Agreement form
- 4. Log in to InPlace [\(https://unisa-prod.inplace.com.au/\)](https://unisa-prod.inplace.com.au/)
- 5. Check your Personal Details
- 6. Upload your Online WHS Module Certificate of Completion
- 7. Upload your Upload your White Card (if required)
- 8. Complete a Self-Placement Submission using the online form
- 9. Upload the In-Industry Experience Placement Agreement form
- 10. Placement Engagement Status
- 11. Finalise your submission
- 12. The In-industry experience placement is confirmed by the STEM Industry Experience Team
- 13. Attend your approved in-industry experience placement
- 14. Complete and upload your Time Sheet and Certificate of Attendance signed by your workplace supervisor

If you require any assistance, contact the STEM Industry Experience Team on ph: (+61) 8 8302 5900 or via email [STEM.Placements@unisa.edu.au](mailto:STEM.Placements@unisa.edu.au)

# <span id="page-4-1"></span>DETAILED PROCESS INFORMATION

# <span id="page-4-2"></span>Step 1: Complete the mandatory WHS module 'Undertaking a Safe Student Placement'

Click on the link ['Undertaking a Safe Student Placement'](https://lo.unisa.edu.au/course/view.php?id=5521) and complete the mandatory WHS module - including any quizzes. This will take you approximately 20 minutes to complete and you will only need to do it once during your time at UniSA.

Keep your Certificate of Completion as you will need this later.

*NOTE: you will be unable to submit any placement documentation for approval, or start your in-industry experience, until you have completed the WHS module and it has been recorded in InPlace.*

# <span id="page-4-3"></span>Step 2: Source an in-industry placement activity

You are required to complete between 225 and 450 hours in-industry on a placement. You will need to source and negotiate your own in-industry experience and receive approval from the STEM Industry Experience Team before you commence, to ensure that the hours will count towards your PPP balance.

To assist you, information and resources are provided on the **UniSA STEM Professional Practice Program for** [undergraduate Engineering students Learn Online page.](https://lo.unisa.edu.au/course/view.php?id=19895) 

# <span id="page-5-0"></span>Step 3: Complete an In-Industry Experience Placement Agreement form

Complete th[e In-Industry Experience Placement Agreement](https://lo.unisa.edu.au/mod/book/view.php?id=2297174&chapterid=292043) form with the assistance of your contact in the host organisation. The form must be signed by the appropriate contact at the host organisation.

Don't worry about getting the forms signed by your Course Coordinator or Program Director as this is managed by the STEM Industry Experience Team once you have submitted them via InPlace.

# <span id="page-5-1"></span>Step 4: Log in to InPlace

1. Open a web browser (must be Firefox or Chrome) and type in the Inplace web address:

[https:\\unisa-prod.inplace.com.au](https://unisa-prod.inplace.com.au/)

2. Click the Staff and Students button:

#### **2** InPlace

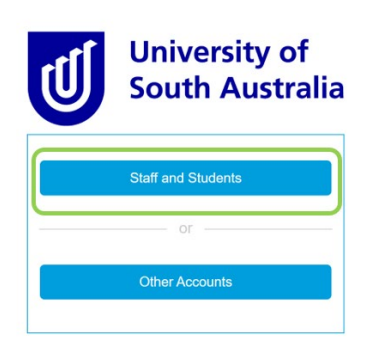

3. You will be directed to the login screen.

Enter your UniSA username and password.

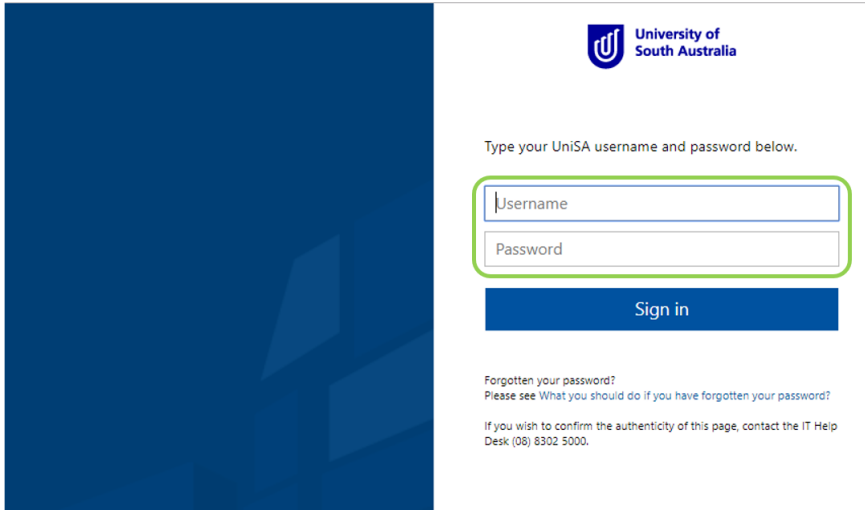

4. The first time you log into InPlace, you will be shown the Terms and Conditions screen. You need to **Accept** the terms and conditions before you can use the system. This screen will not show again once accepted.

#### Welcome to UniSA's Student Placement system

InPlace is an online placement system that is being progressively rolled out across UniSA.

#### **InPlace Usage - Terms and Conditions**

I understand that in accessing InPlace, I must adhere to the University statutes, by-laws and policies, including the following:

- Assessment Policies and Procedures Manual;
- A-48 Enrolment; and
- Acceptable use of Information Technology (IT) facilities

I accept responsibility for my use of InPlace and I agree to comply with the conditions of access. I understand that any use of InPlace which is inappropriate, unethical or illegal is expressly forbidden under these conditions and will result in penalties being applied. I am aware that the Code of Conduct for Students describes my rights and responsibilities as a UniSA student. I authorise the University to release my personal information and academic information in accordance with the Confidentiality of Students' Personal Information policy.

# <span id="page-6-0"></span>Step 5: Check your personal details

#### The landing page you see is your InPlace Student Portal.

The menu bar across the top has different options.

- 1. On the far-right hand side of the menu bar you will see your name. Click on the arrow next to your name and a drop-down menu will appear.
- 2. Click on My Details.

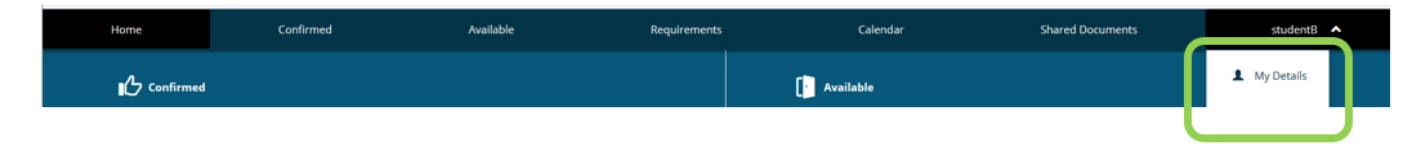

- 3. This will bring up your personal details. Please check to see that all your details are correct.
- 4. If your details are incorrect, please Login to your **Student Portal** and select Change your personal details.

# <span id="page-6-1"></span>Step 6: Upload your Online WHS Module Certificate of Completion

1. Once you have checked your personal details, you are then required to upload your Certificate of Completion from the Online WHS Module by following the "Information Required" link under your To Do List

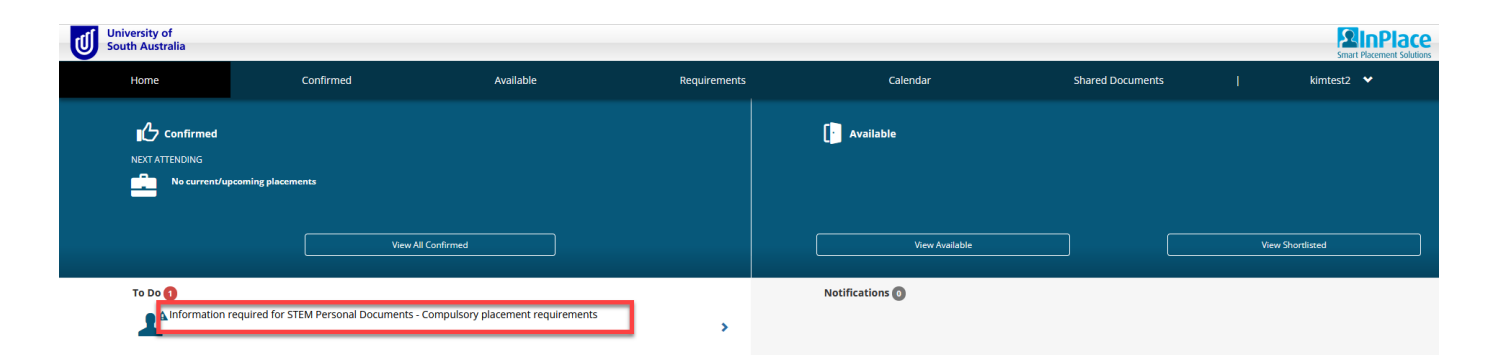

#### **STEM Personal Documents**

Compulsory placement requirements

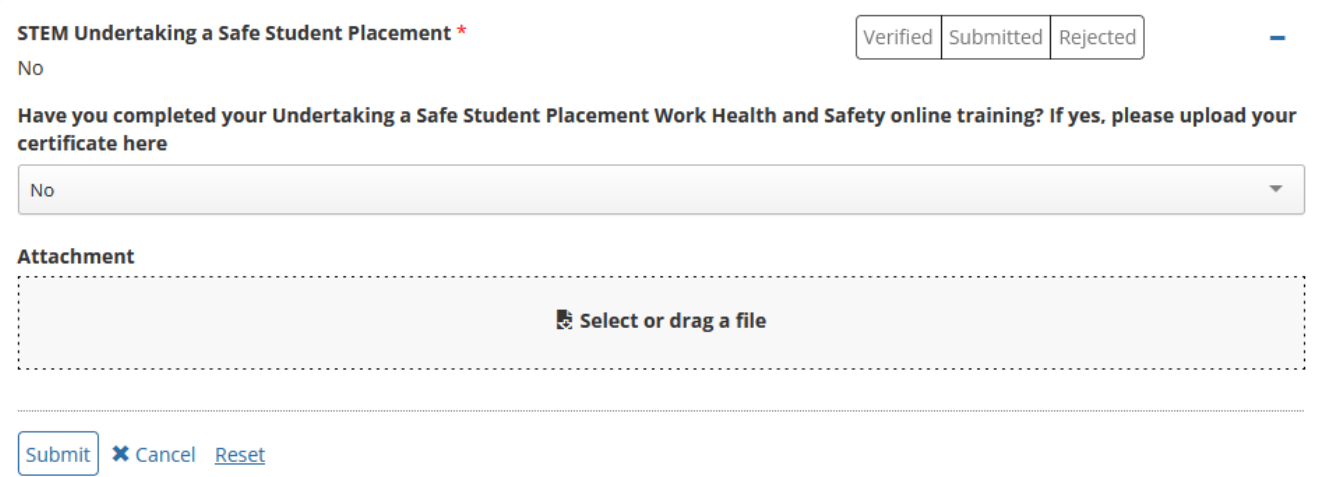

2. This submission will be checked by a STEM staff member and verified.

# <span id="page-7-0"></span>Step 7: Upload your White Card (if required)

Under the My Details screen there is a place to upload personal documents (such as proof of White Card, DHS Working with Children Check (WWCC) or National Police Check) that may be required for some in-industry experience placement activities.

Note: *Not all in-industry experience placements will require this documentation. You will only need to upload this if your host organisation requires it for your in-industry placement or if you want to claim hours for Extra-Curricular Activity for your White Card.*

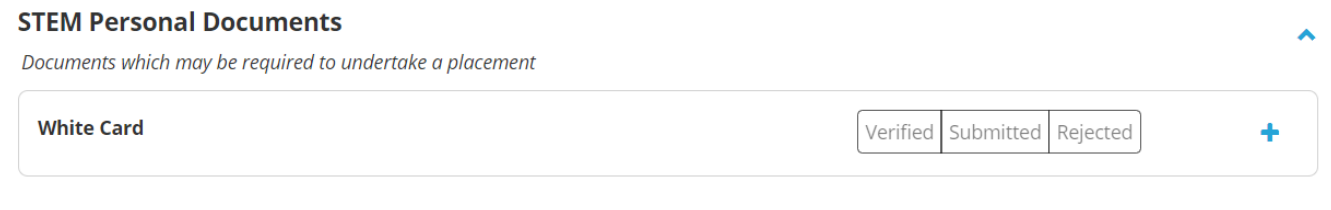

1. Click on the Plus (+) sign next to the document type you want to upload eg White Card

DO NOT click any on the Verified, Submitted or Rejected boxes – this is for UNISA STAFF use only

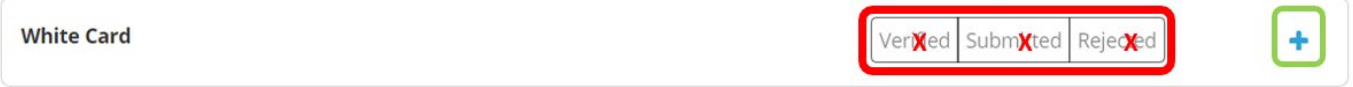

- 2. Fill in all the required fields, such as the issue date.
- 3. Select or drag the scanned copy of the appropriate document into the Attachment box.
- 4. Click Submit to save.

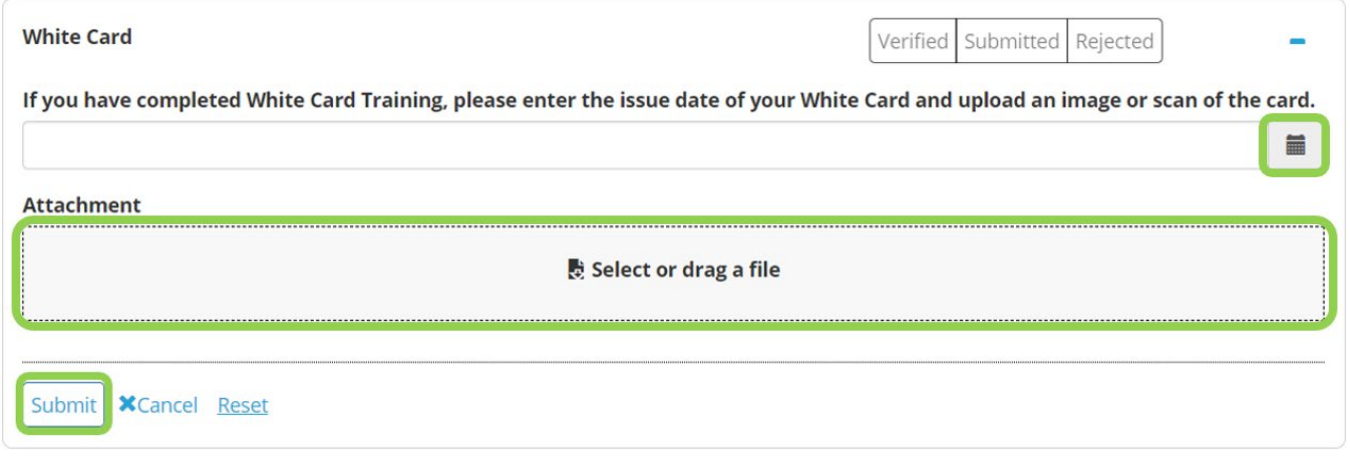

# <span id="page-8-0"></span>Step 8: Complete a Self-Placement Submission

This step can only be attempted after your WHS Online Module has been uploaded to InPlace by the system - this can take up to  $\frac{3}{10}$  working days from the time you completed the online Module.

1. On the menu bar at the top of the page, click on **Home** on the far-left hand side.

This will take you to your InPlace Student Portal home page.

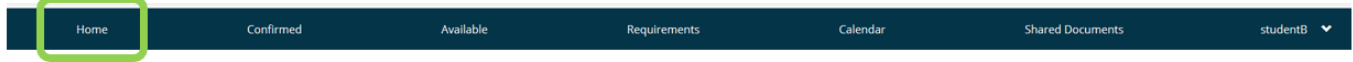

2. Under the 'To Do' heading, you will see 'Self Placement submission open for ENGUnd Band 3 In Industry EPP'. Click on this option.

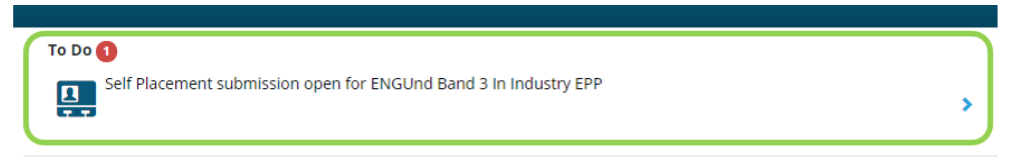

- 3. An online form will load.
- 4. Complete all the information in the online form.

*Note: You can save this form as a draft in InPlace and come back to it at any time.*

- <span id="page-8-1"></span>8.1 In-Industry Placement Details:
	- 1. Add in the **Placement dates** using the calendar drop down button.
	- 2. Leave the Experience as Band  $3 -$  In Industry Placement EPP
	- 3. Add the **Duration** in hours *(These hours are the hours you expect to be doing during the placement you are applying for approval for. It should not include public holidays, company shut-down periods, weekends or non-working days)*
	- 4. DO NOT click on +Add another experience.

*\*If you are planning more than one in-industry experience placement, you will need to complete a separate Self-Placement Submission for each one.*

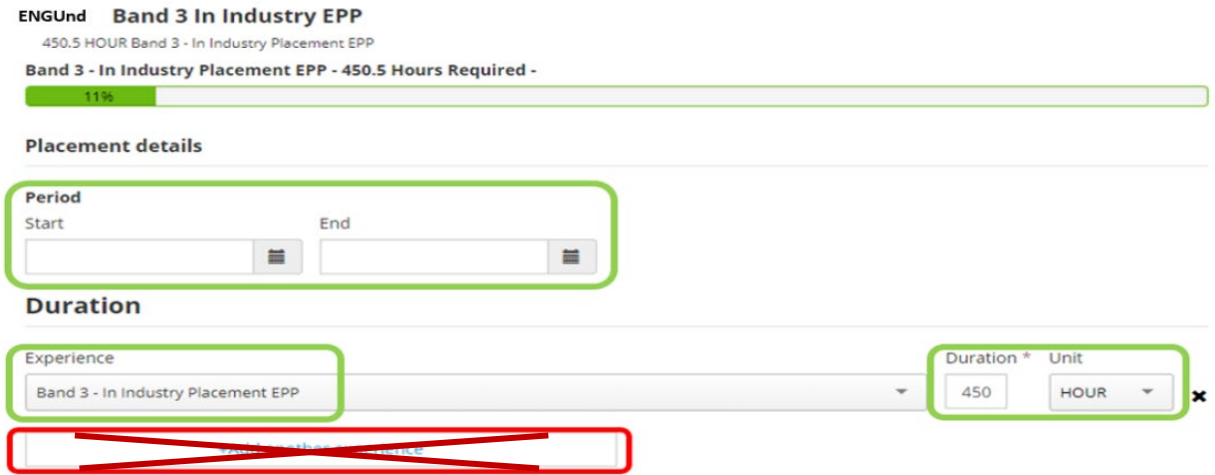

## <span id="page-9-0"></span>8.2 Weekly Roster:

DO NOT fill in Weekly Placement Roster. This is not relevant to your submission.

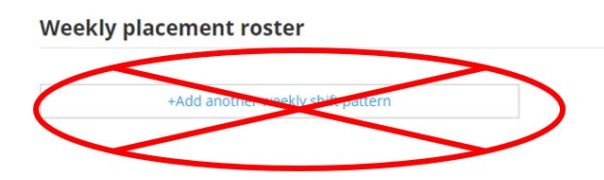

## <span id="page-9-1"></span>8.3 Agency Details:

Fill out all details of the host organisation where you will be undertaking your in-industry experience.

Note: In InPlace the host organisation is referred to as an 'Agency'.

#### **Agency details**

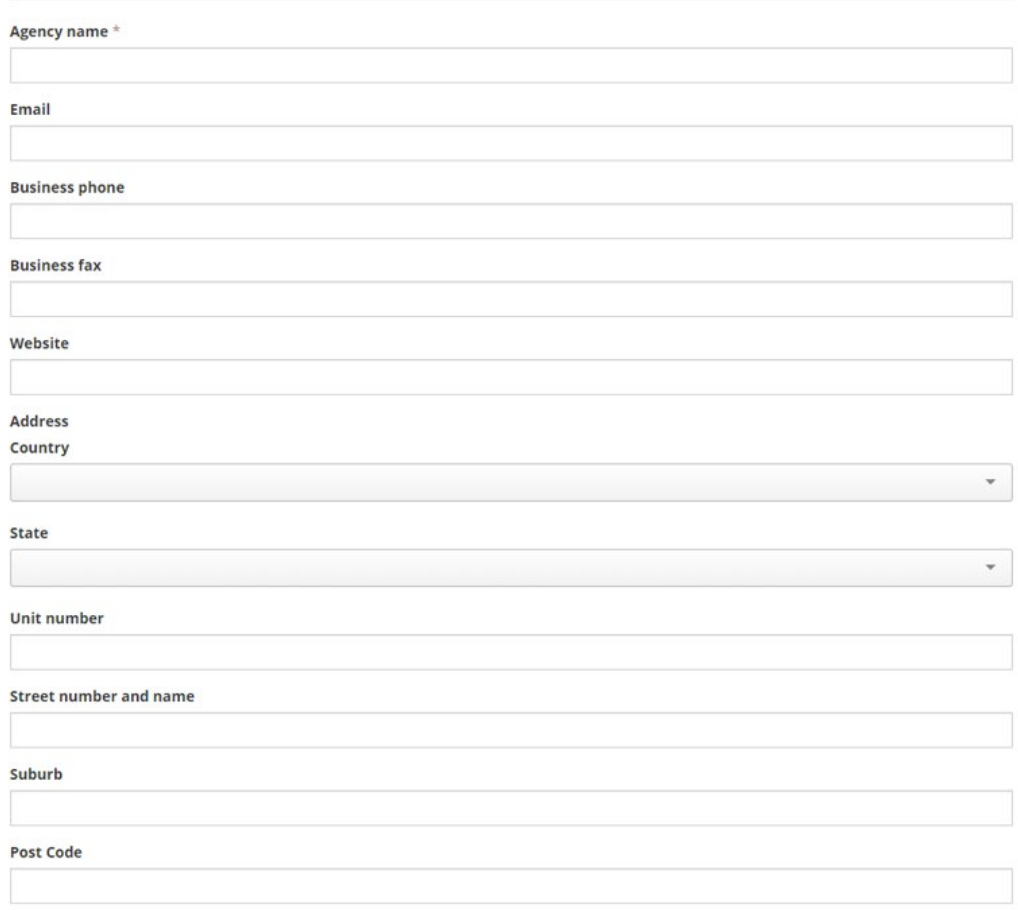

## <span id="page-10-0"></span>8.4 Agency Contact Details:

1. Complete the details of the Contact Person at the Host Organisation. This might be the HR Manager or the Site Manager, whoever you have been in contact with to organise this in-industry experience placement.

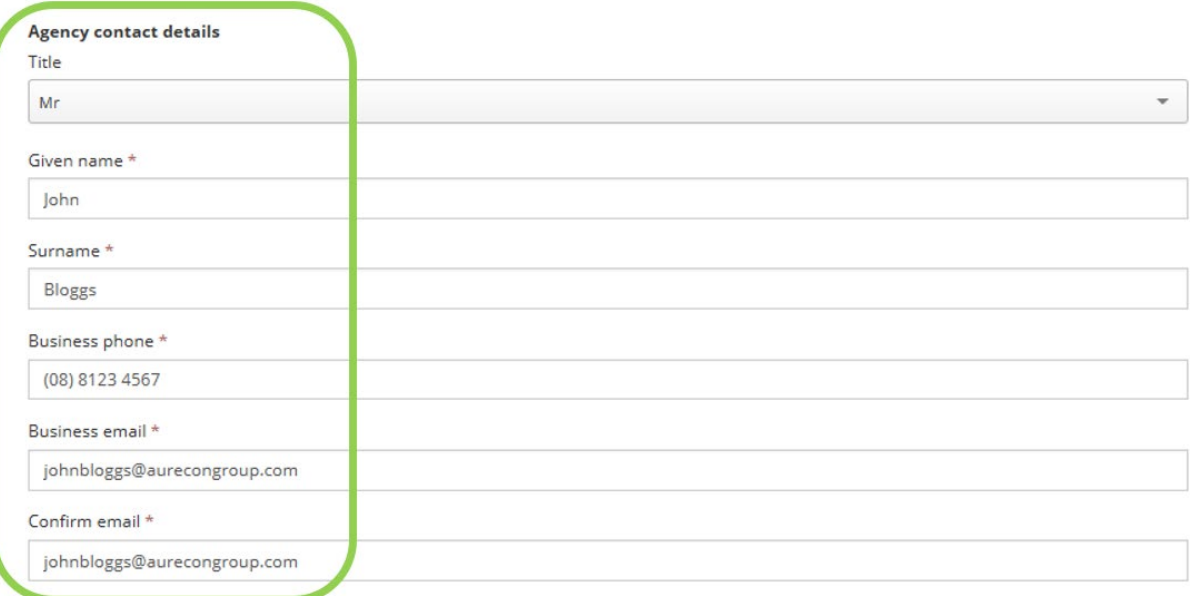

2. If the contact person is also your placement supervisor, put a tick in the box marked 'Contact person is the placement supervisor'.

**Contacts** 

Contact person is the placement supervisor

 $\overline{\mathbf{z}}$ 

3. If not, please enter the details of the person who will be your Supervisor on your in-industry placement in the workplace.

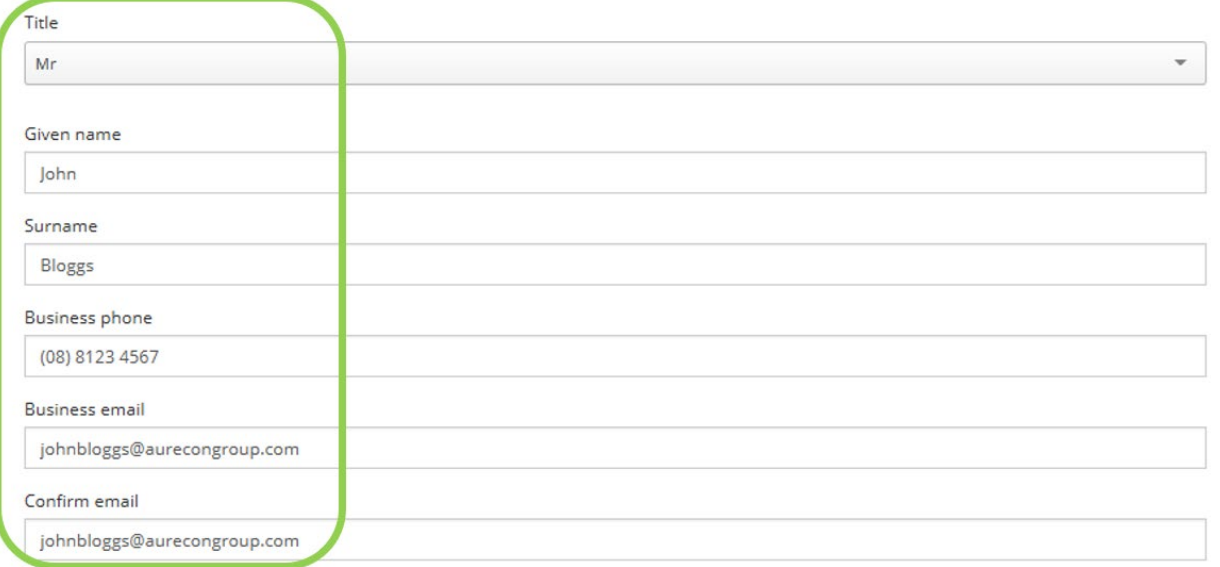

<span id="page-11-0"></span>8.6 STEM Self-Placement Requirements:

- 1. Enter the Location of the experience. This refers to the country where you are undertaking your inindustry experience placement or study tour. Click on the drop down arrow and choose the county from the drop down list.
	- a. This will default to Australia If you are undertaking the placement overseas then please change to the country you will be attending.

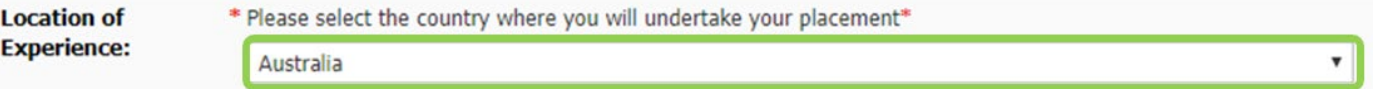

- 2. Travel Registration. All students undertaking in-industry experience outside of Adelaide even if you are already in your home country; you are travelling to your home country; or it is another Australian state – must register with the UniSA Travel Team using the Online BTR (Business Travel Request) Form. Please follow the instructions in Appendix 2 of this booklet. Further information can be found on the [UniSA Student Travel webpage.](https://www.unisa.edu.au/global-experiences/study-overseas/student-travel/)
- 3. Once you have registered, click on the drop-down arrow and change the answer to Yes.
- 4. BTR Reference Number is the Business Travel Request ID number (confirmation number) you will receive when you register your travel with the UniSA Travel Team. You must enter the BTR Request ID number here.

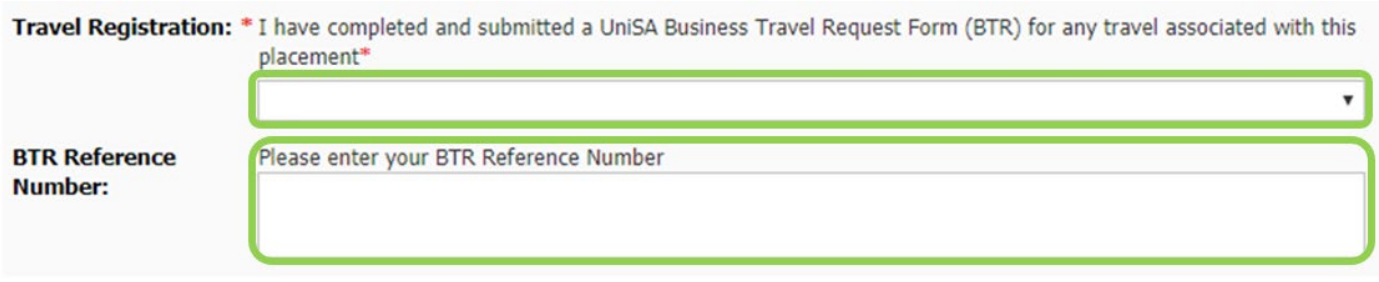

# <span id="page-12-0"></span>Step 9: Upload the In-Industry Experience Placement Agreement form

Upload your In-Industry Placement Agreement form in the In-Industry Placement Proposal/Scope section.

- 1. Enter today's date.
- 2. Click on Choose File to select your saved In-Industry Placement Agreement form here to upload it.

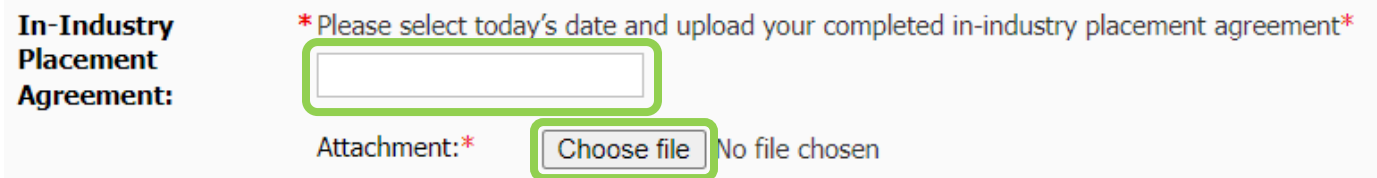

*Note: this file cannot be bigger than 10MB*

## <span id="page-12-1"></span>Step 10: Placement Engagement Status

This is the status of your engagement with the Host Organisation:

- 1. Employed by the Host Organisation
- 2. Scholarship Recipient / Stipend payment
- 3. Unpaid by the Host Organisation

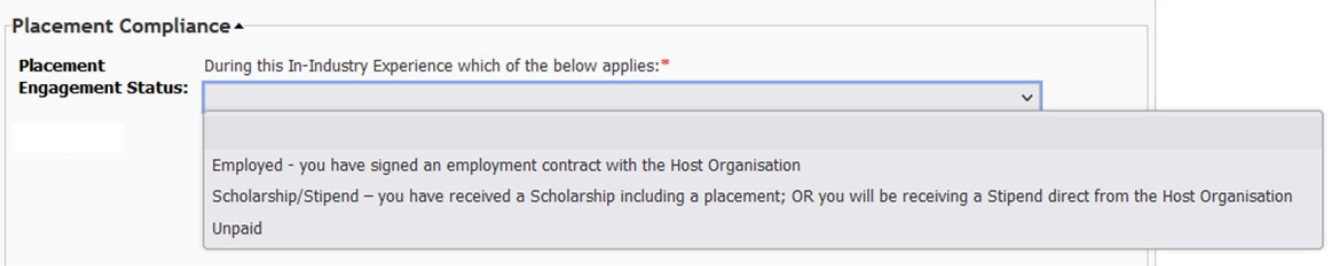

*If unsure, you can check page 3 of your Placement Agreement under Host Organisation*

# <span id="page-12-2"></span>Step 11: Finalise your submission

1. You can save your submission as a draft at any time by clicking on Save as draft.

 $\ddot{\mathbf{O}}$  Cance

2. Once you are ready to finalise your submission, click Submit.

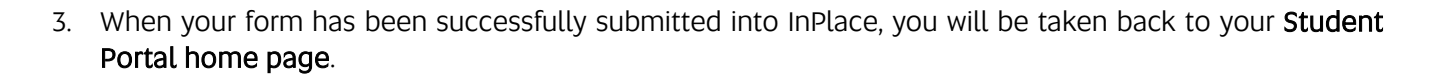

Submit

Save as draft

- 4. A green pop-up notification will appear at the top of the page (and vanish quickly). It will confirm that your placement has been successfully submitted in InPlace.
- 5. The STEM Industry Experience Team will then review and assess your submission and ensure all documentation is complete and the compliance requirements have been met.
- 6. The relevant Course Coordinator (ENGG 4017) will then review and assess your placement agreement.

NOTE: Please be aware that it can take up to 10 business days for your submission to be reviewed and approved once all the appropriate information about your in-industry experience placement has been submitted into InPlace.

You will not be able to edit or re-open your submission in InPlace once it has been submitted, without assistance from a STEM Industry Experience Team member.

#### <span id="page-13-0"></span>11.1 What should you do if you need to change your submission?

If you have omitted a document from your online submission or the details have changed

#### DO NOT COMPLETE ANOTHER ONLINE SUBMISSION.

- 1. Contact the STEM Industry Experience Team [\(STEM.Placements@unisa.edu.au](mailto:STEM.Placements@unisa.edu.au) or ph: +61 (08) 8302 5900) and request assistance from the team.
- 2. The STEM Industry Experience Team can return your submission to draft in InPlace so that you will be able to access it from the Student Portal. You can then make the necessary changes.

#### <span id="page-13-1"></span>11.2 Notification of a problem with your submission:

1. If the STEM Industry Experience Team find an issue with your submission they will contact you via email from InPlace. The email will come from this email address:

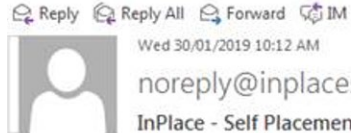

noreply@inplacesoftware.com InPlace - Self Placement Submission Feedback

- 2. When you next log into InPlace you will see a notification under the 'To Do' List along with the details about the information that is required.
- 3. Click on that link and you will be taken back to your submission so that you can fix the issue and then resubmit.

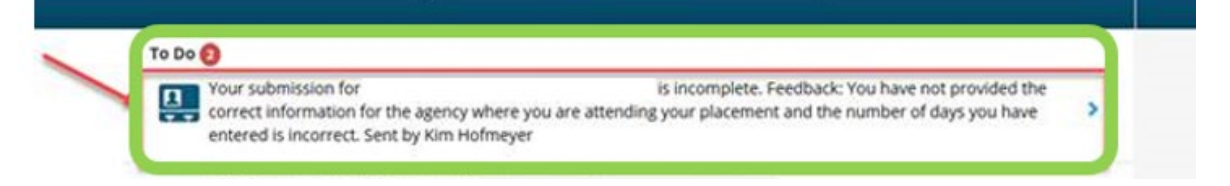

# <span id="page-14-0"></span>Step 12: In-industry experience placement is confirmed

When your in-industry experience placement submission has been approved by the STEM Industry Experience Team and your Course Coordinator (ENGG 4017), you will receive an email from the team via InPlace notifying you that you may commence.

#### You can commence your in-industry experience when you have received a confirmation email.

You can also view the details of your confirmed (approved) placement(s) in InPlace.

- 1. Open your InPlace Student Portal.
- 2. You can find information in several ways. Click on:
	- Confirmed on the top menu bar
	- Next Attending
	- View all Confirmed
- 3. Or you can review your notifications in the right-hand column of the page.

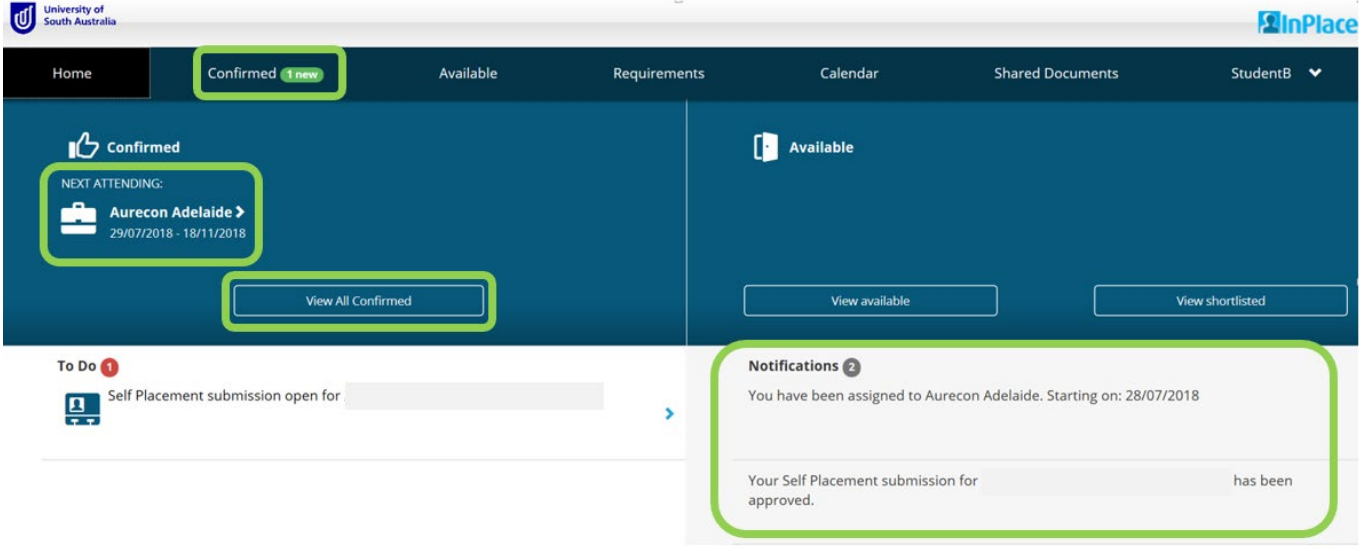

4. If you go into one of the confirmed in-industry experience placement(s), you will see all of the placement details, such as the dates, the address, the contact details etc.

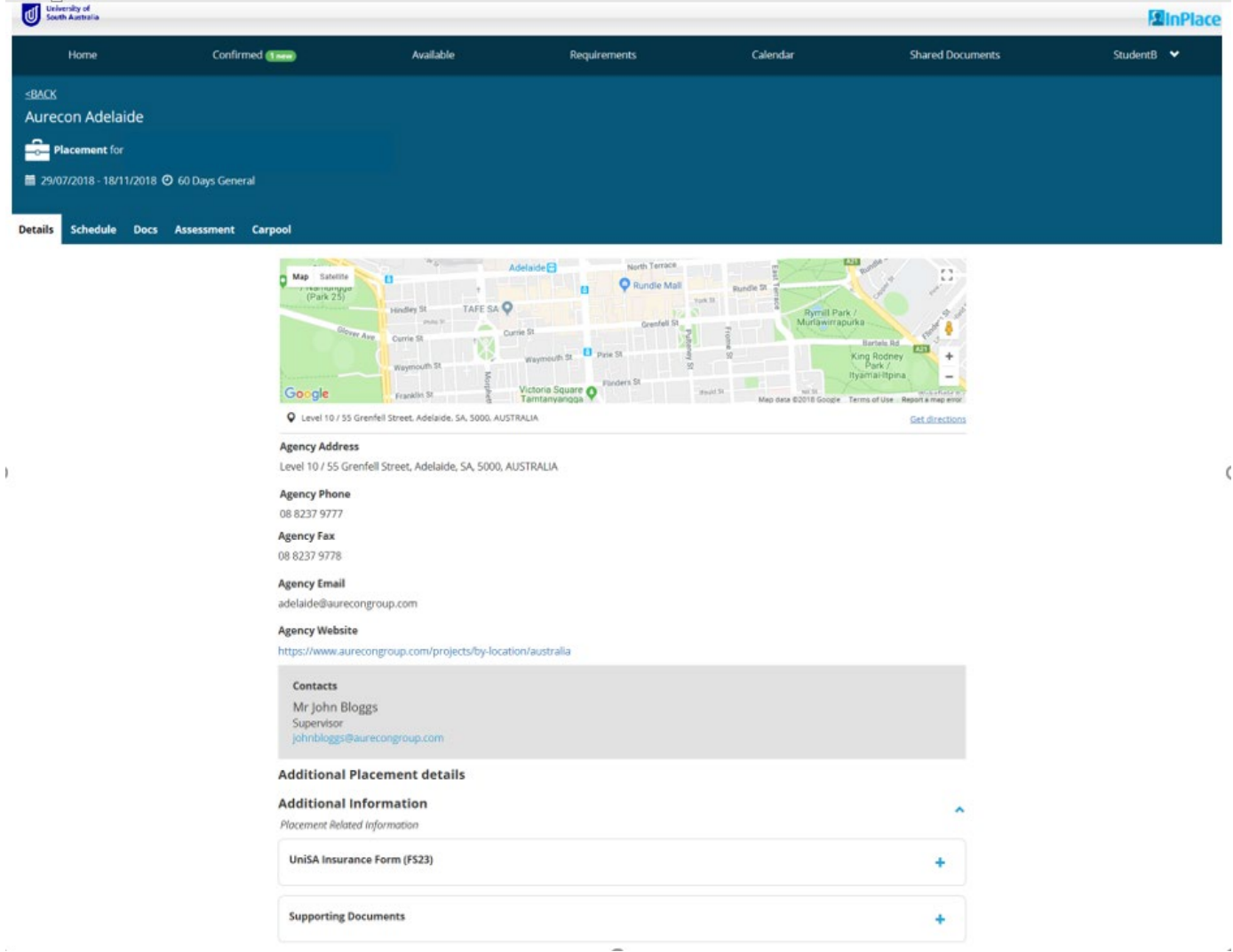

5. If you have more than one confirmed in-industry experience placements, click on View All Confirmed on your InPlace Student Portal, and it will bring up a list of approved placements in date order.

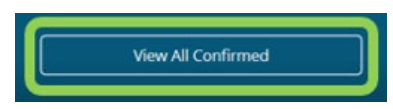

6. You can view each one separately, by clicking on the name of the host organisation.

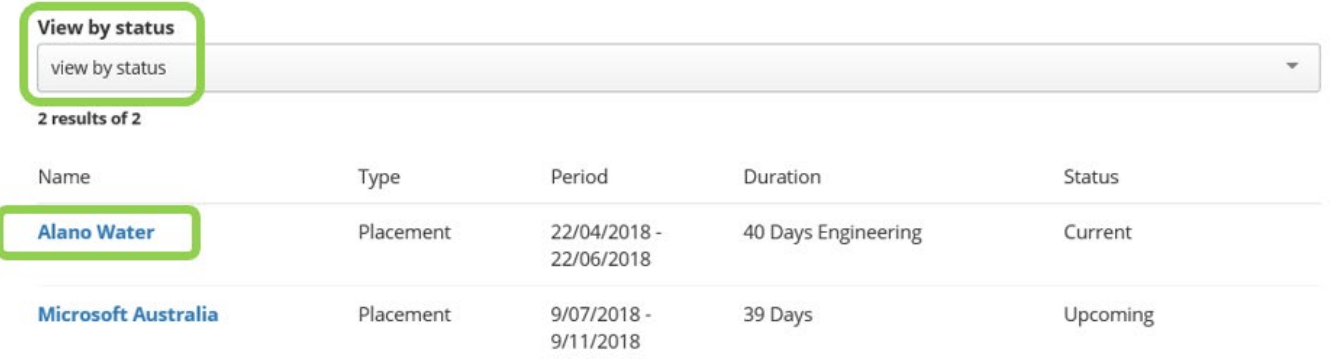

#### <span id="page-16-0"></span>Reminder:

Students are reminded that when on an industry experience placement or internship:

It is important that you stay at home if you feel unwell;

- If you have fever, cold or flu-like symptoms, consider seeking medical advice and/or getting tested for the COVID-19 virus;
- If you develop cold or flu-like symptoms during the day whilst on a worksite, please notify your Workplace Supervisor and head home as soon as possible to avoid spreading any illness;
- If you test positive to COVID-19 you must isolate at home and follow the current health directives in relation to the management of the COVID-19 virus;
- If a close contact of yours (family member, close friend, household member) tests positive to COVID-19 you must notify your Workplace Supervisor and follow any instructions provided by the Workplace. You must also monitor for symptoms and manage accordingly.

Please take appropriate precautions to keep yourself and your workmates safe and free from illness. This includes practicing good hand hygiene, wearing a mask if you are concerned about the spread of COVID-19 and monitoring for, and acting on, symptoms.

#### IMPORTANT

Record the dates and hours you attended the workplace using the Time Sheet and Certificate of Attendance form and have it signed by your workplace supervisor regularly.

<span id="page-16-1"></span>13.1 Scenarios that students may come across:

#### Scenario 1:

Student has an approved UNPAID placement with a specific end date. The Host organisation asks/offers the student to stay on (UNPAID) longer to perhaps meet the full 450 hours or to complete a job (alternatively the student asks to stay on to complete 450 hours and Host Organisation approves). In this instance the student needs to complete an additional FS23 insurance form (starting the day after the original Approved Placement Agreement form was slated to end) with the new end date. This form is to be emailed with explanation to [stem.placements@unisa.edu.au](mailto:stem.placements@unisa.edu.au)

#### Scenario 2:

Student starts an UNPAID placement and is covered by an approved UniSA FS23 Insurance Form. The Host Organisation then offers the student a PAID job. This then becomes two separate placements. The UNPAID placement needs to be finalised following the instructions in the ENG Student InPlace Submission Guide to upload a Timesheet Certificate to InPlace. If the student wishes to use their new PAID job hours towards the PPP, they are required to complete a new In-Industry Placement Agreement form and upload to InPlace following the instructions in the ENG Student InPlace Submission Guide.

# <span id="page-17-0"></span>Step 14: Upload your Time Sheet and Certificate of Attendance

When you have completed your in-industry experience you will need to upload your Time Sheet and Certificate of Attendance into InPlace.

To do this:

- 1. Log into **InPlace**
- 2. Click on the **Confirmed** tab in the top menu bar. This will drop down a list of confirmed placements.

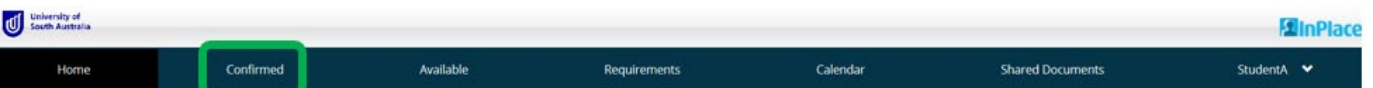

3. Click on the name of the host organisation where you completed your in-industry experience placement.

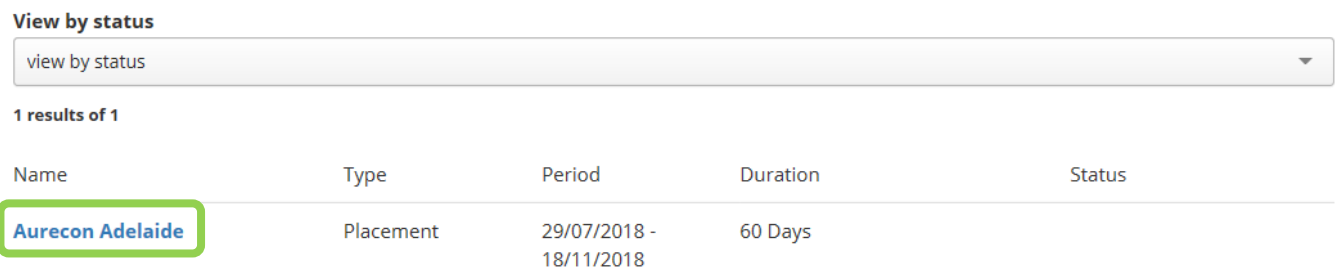

- 4. Scroll down the page to find the section called **STEM Professional Practice Program**.
- 5. In this section you will find the place to upload your In-Industry Experience Time Sheet and Certificate of Attendance.
- 6. Click on the  $\mathbf{f}$  to open the upload function.
- 7. Click on the calendar icon and select today's date.
- 8. Select or drag your Time Sheet and Certificate of Attendance into the appropriate Attachment box to upload.
- 9. Click Submit.

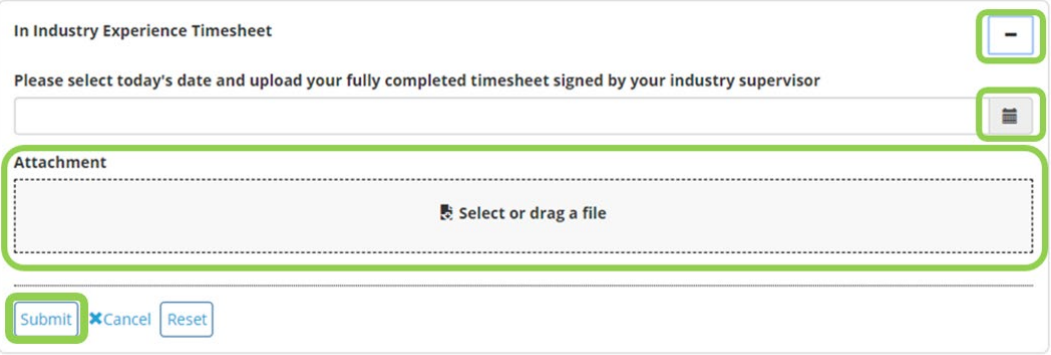

When your Timesheet Certificate is verified by the Industry Experience team you will receive a verified copy of the Verified Timesheet via email with instructions on the next steps towards Enrolment into the 0-Unit course.

If you have any questions about any of the information contained in this Submission Guide, or about the Professional Practice Program, please contact the STEM Industry Experience Team:

Email: [STEM.Placements@unisa.edua.u](mailto:STEM.Placements@unisa.edua.u) 

#### Phone: +61 (08) 8302 5900

# <span id="page-18-0"></span>APPENDIX 1: IN-INDUSTRY EXPERIENCE PROCESS FLOW CHART

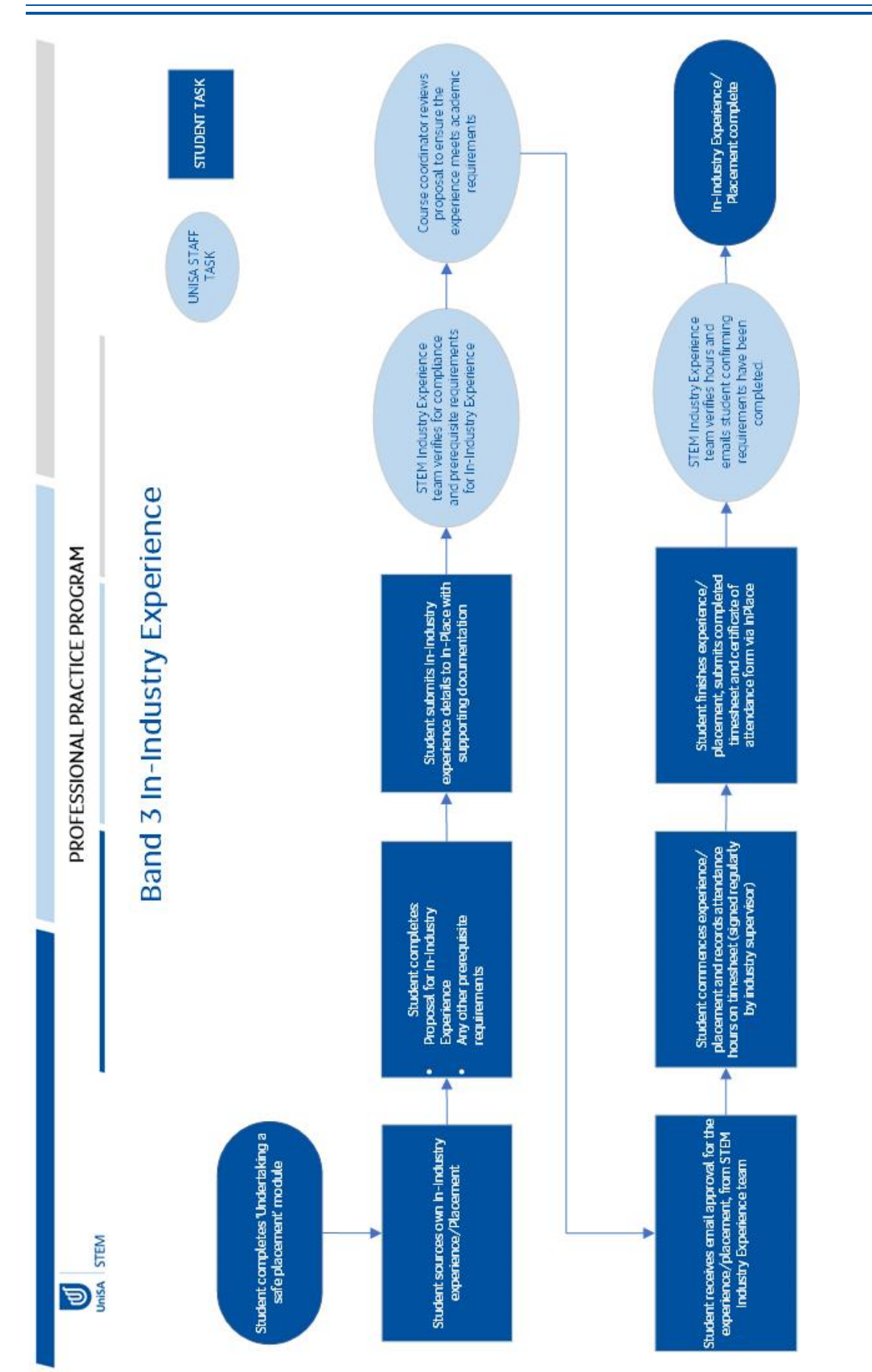

# <span id="page-19-0"></span>APPENDIX 2: BUSINESS TRAVEL REQUEST PROCESS

These instructions are for students who are undertaking their In-Industry Experience outside of South Australia (including in their home country).

Link to the BTR Form: https://bpi.unisa.edu.au/suite/tempo/reports/view/QzqdHq

Click on the "Click here to create a new business travel request" wording

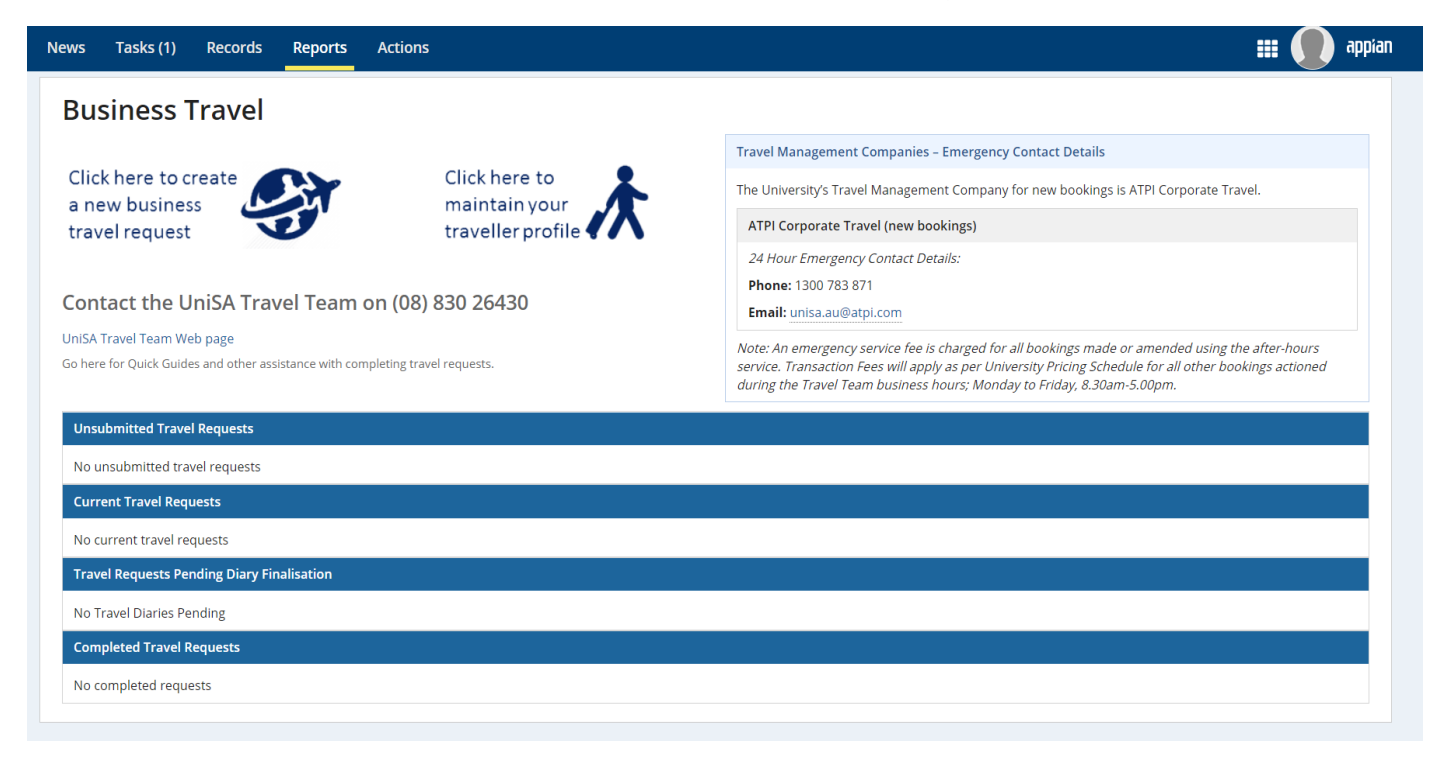

# Traveller Details

- 1. Select: Self
- *2.* Travel approved in Principle by: *this is your Program Director*
- 3. Is any part of this trip being funded from a UniSA cost centre? NO.
- 4. Is any part of this trip being funded from a UniSA cost centre? NO
- 5. Do you want the Travel Team to arrange Travel Quotes? NO
- 6. Have you or do you intend on travelling to undertake any University activity? YES

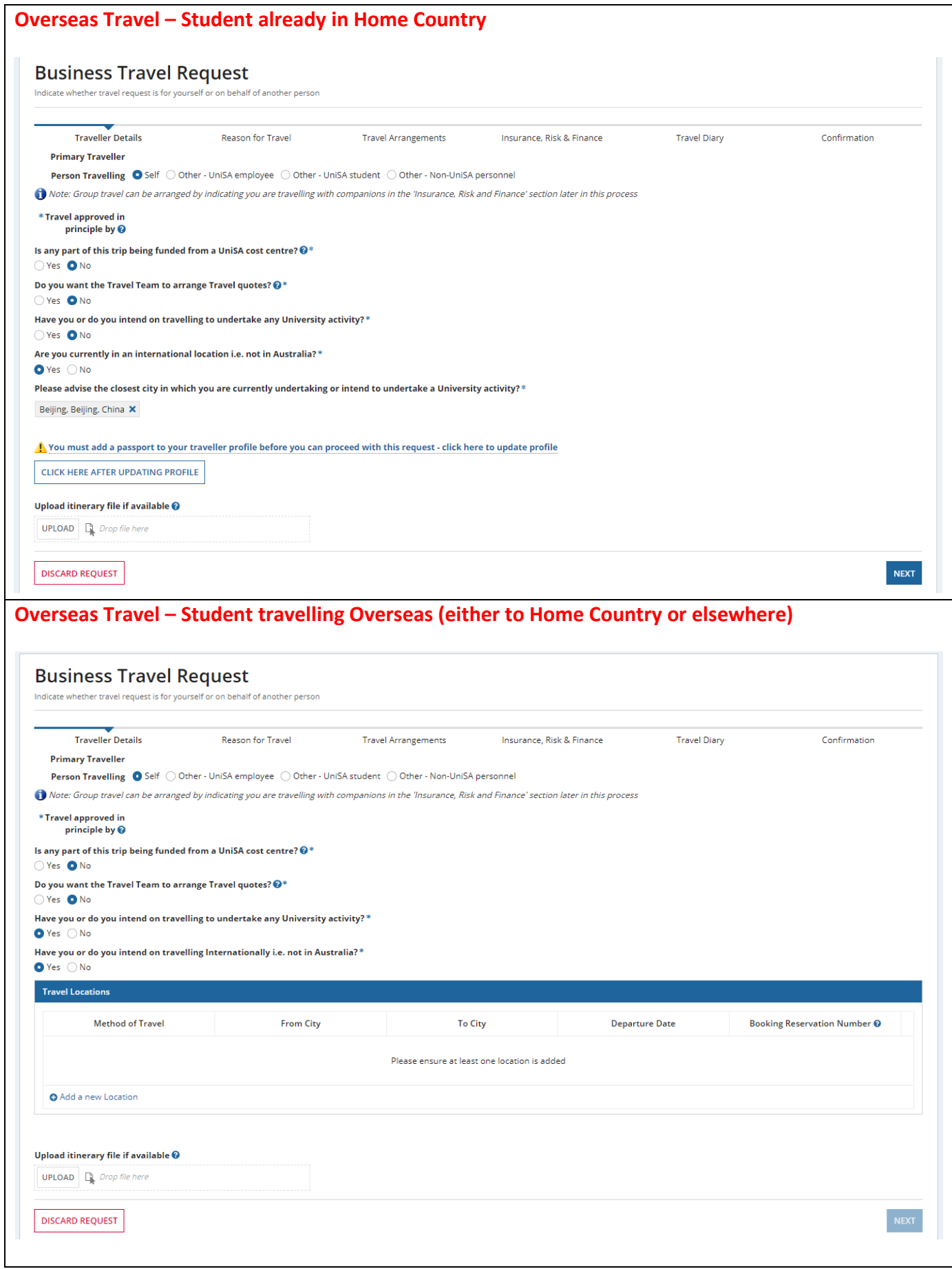

г

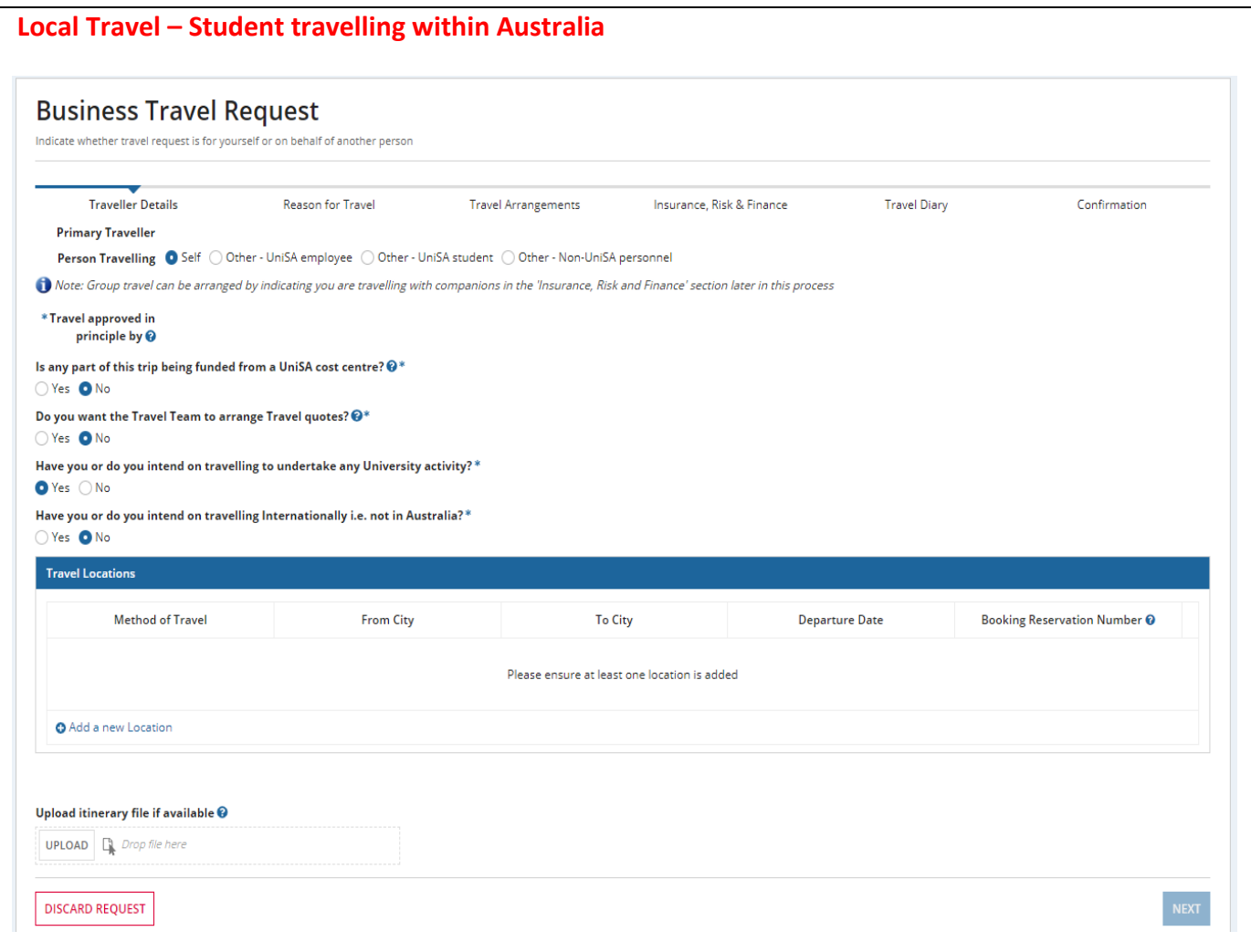

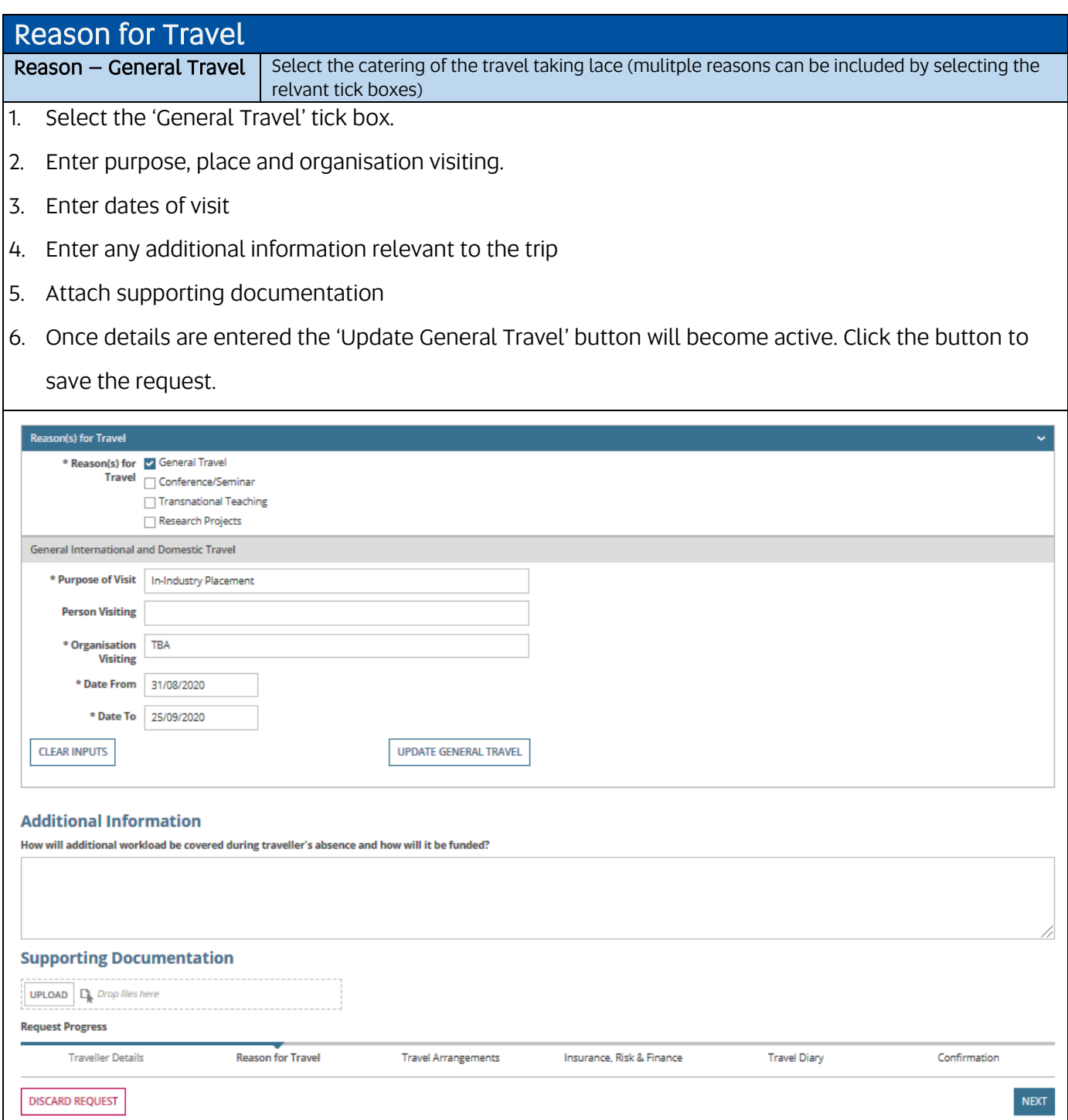

*\*if you do not have an itinerary then click NEXT*

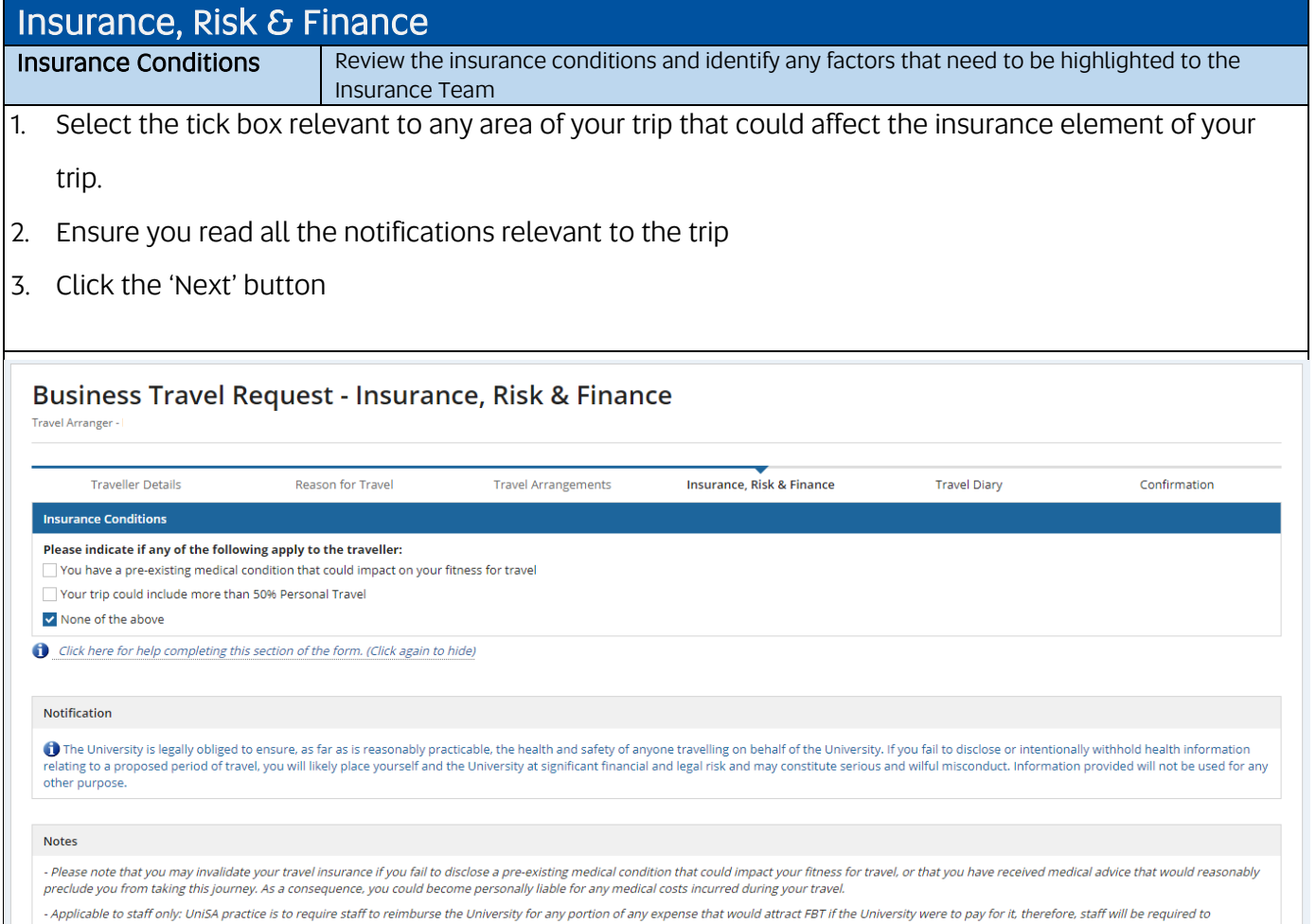

contribute or relimburse UniSA for a portion of flight costs that are deemed to be personal in nature. If the staff member does not contribute or otherwise cover this personal portion, then the relevant cost centre will<br>be

- Applicable to staff only: If you have a UniSA credit card it is expected that this is used for all incidentals associated with this travel.

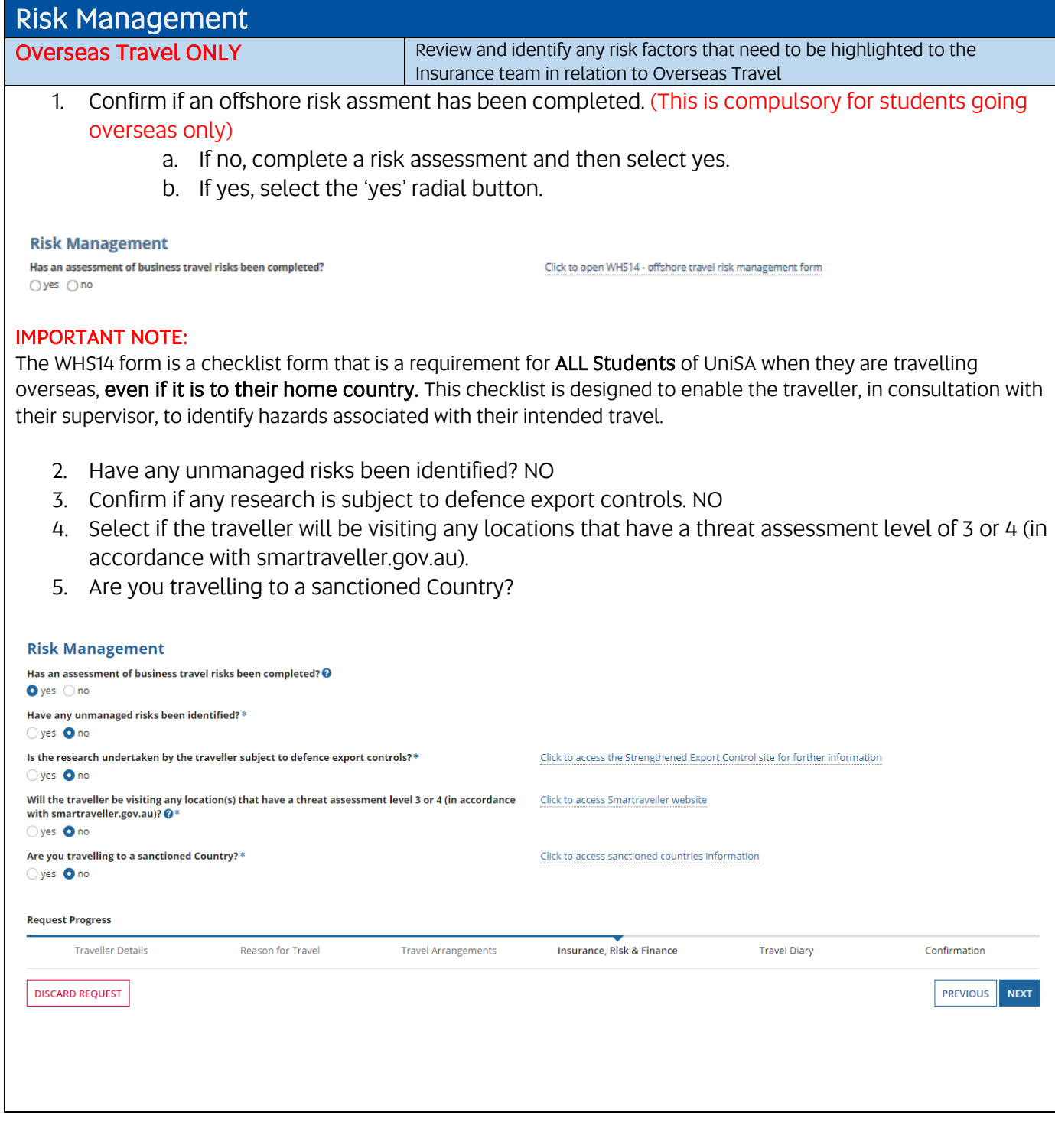

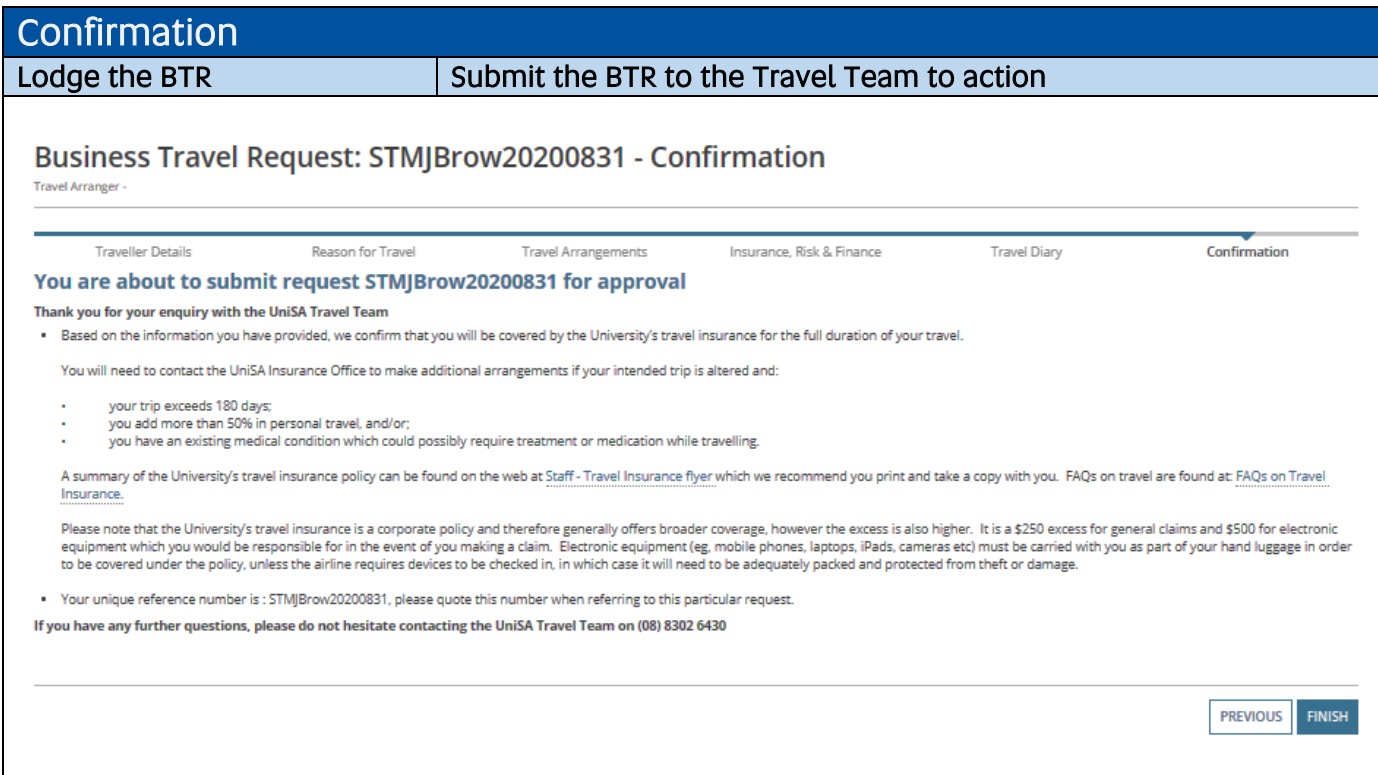

You need to record the 'BTR confirmation number' (Business Travel Request ID) as you will need to enter it into your InPlace submission.